# **ANEXO B: MANUAL DE GEOPROCESAMIENTO DE DATOS**

# **B.1 Introducción**

 Este manual está dirigido a la o las personas encargadas de alimentar el sistema, ya que servirá como una guía para futuros geoprocesamientos de Datos

## **B.2 Objetivo**

Proporcionar una guía de manejo de las funciones del Editor de Mapas Quantum GIS.

#### **Geoprocesamiento de datos**

 Para la caracterización y edición de los layers podemos acceder directamente a la base de datos contenida en PostgreSql (esquema de cartografía) directamente con Quantum GIS, el cual nos permite visualizar los datos contenidos en una tabla o tablas de manera de mapa; para hacerlo se debe realizar lo siguiente.

- Inicie Quantum Gis.
- Abra un nueva capa vectorial dentro de la barra de herramientas de acceso directo

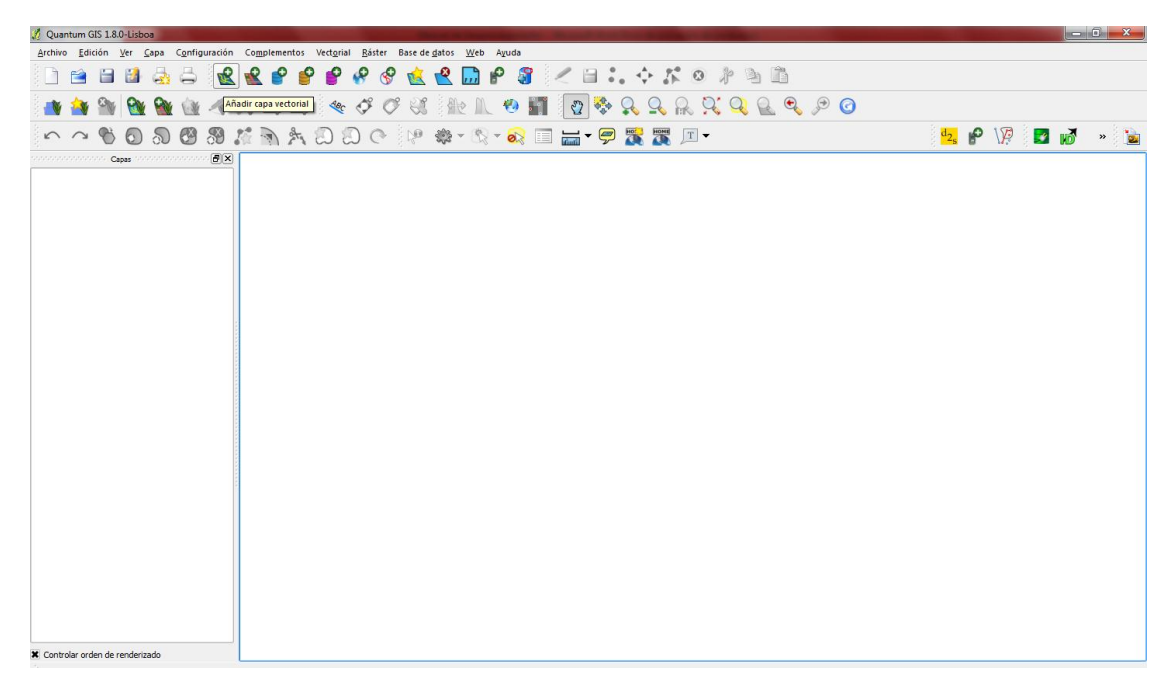

#### Interfaz principal de Quantum Gis Fuente: Propia

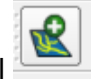

 En la pantalla siguiente seleccione *Base de datos*, en codificación dejamos el valor por defecto, en tipo seleccionamos *PostgreSql*, pulse el botón *Nueva*, como se nota en la figura; en el caso de edición de los datos que no pertenezcan a la base de datos dentro del esquema *cartografía* seleccionamos *Archivo* y dentro de *Fuente* le damos clic en Explorar.

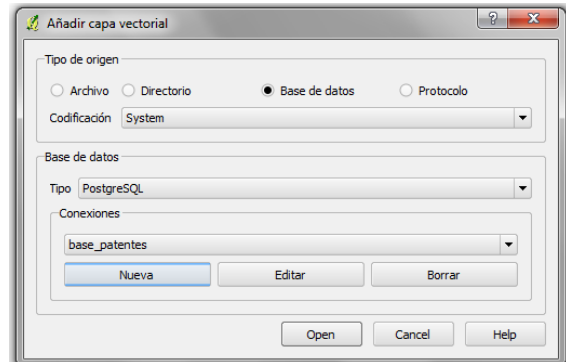

Creación de nueva conexión Fuente: Propia

 Luego de seleccionar el botón *Nueva*, tenemos una ventana donde ingresaremos los siguientes datos:

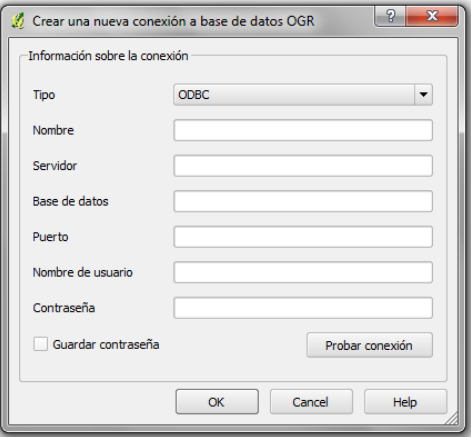

Ingreso de datos para conexión Fuente: Propia

- Tipo: PostgreSql
- Nombre: es la descripción de la conexión
- Servidor: agregue *localhost*
- Base de Datos: ingrese el nombre de la base de datos, en este caso *base\_patentes*
- Puerto: ingrese el puerto de PostgreSql, *5432*
- Nombre de usuario: ingrese el nombre de usuario de *PostgreSql*
- Contraseña: ingrese la clave de *PostgreSql*
- Probar Conexión: pulse el botón *Probar Conexión*
- Guardar cambios: pulsar el botón *Aceptar*

 Luego de haber ingresado todos estos parámetros pulsamos el botón *Open* en la interfaz *Añadir capa vectorial*; seguidamente tenemos la interfaz de todos los layers de la base de datos del esquema de cartografia.

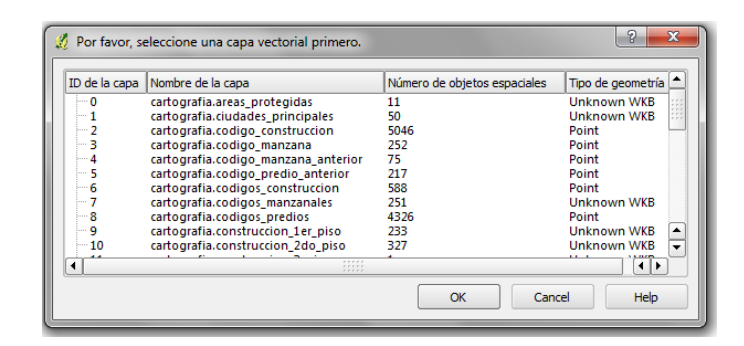

Layers del esquema de cartografía Fuente: Propia

 Seleccione el o las capas que desea editar; finalmente hacemos clic en el botón *OK* para aceptar los cambios.

Finalmente tenemos la presentación de las capas o layers seleccionadas.

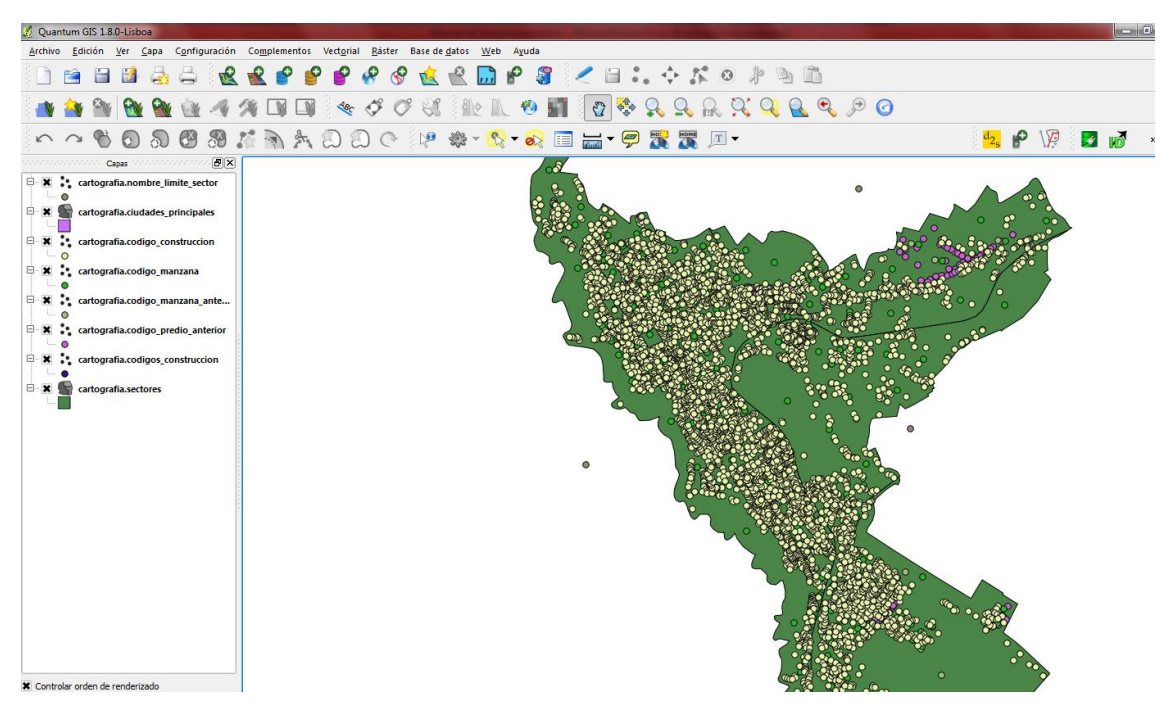

Edición de capas o layers en Quantum Gis Fuente: Propia

Para la edición debemos hacer clic *derecho/tabla de atributos.*

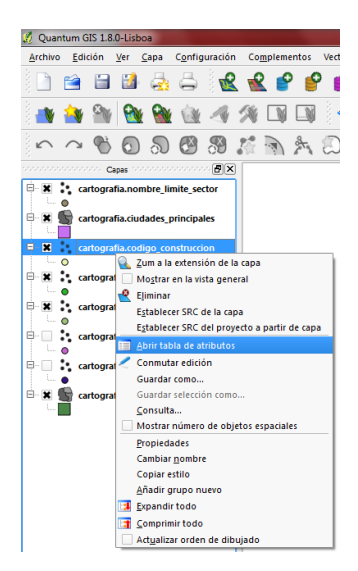

Tabla de atributos de la capa Fuente: Propia

Seleccione tabla de atributos, como se nota en la figura.

A continuación tenemos todos los datos contenidos por la capa.

|                |                             |                 |                    | Tabla de atributos - cartografia.codigo construccion :: 0 / 5046 objetos espaciales seleccionados |                   |                                | <u>ester</u><br>$\overline{\mathbf{x}}$ |
|----------------|-----------------------------|-----------------|--------------------|---------------------------------------------------------------------------------------------------|-------------------|--------------------------------|-----------------------------------------|
|                | refname                     | text            | txtmemo            | $\mathbf{x}$                                                                                      | v                 |                                | $\overline{\phantom{a}}$                |
| O              | {\fArial b0 i0 c0           | <b>B3 P2 TJ</b> | {\fArial b0 i0 c0  | 852208                                                                                            | 10066741          |                                |                                         |
| 1              | {\fArial b0 i0 c0           | <b>B1 P1 TJ</b> | {\fArial b0 i0 c0  | 852229                                                                                            | 10066735          |                                |                                         |
| $\overline{2}$ | {\fArial b0 i0 c0           | <b>B1 P2 TJ</b> | {\fArial b0 i0 c0  | 852239                                                                                            | 10066744          |                                |                                         |
| 3              | {\fArial b0 i0 c0           | <b>B1 P1 TJ</b> | {\fArial b0 i0 c0  | 852234                                                                                            | 10066759          |                                |                                         |
| 4              | {\fArial b0 i0 c0           | <b>B2 P2 HA</b> | {\fArial b0 i0 c0  | 852269                                                                                            | 10066798          |                                |                                         |
| 5              | {\fArial b0 i0 c0           | <b>B3 P1 HA</b> | {\fArial b0 i0 c0  | 852276                                                                                            | 10066785          |                                |                                         |
| 6              | {\fArial b0 i0 c0           | <b>B1 P1 TJ</b> | {\fArial b0 i0 c0  | 851698                                                                                            | 10066937          |                                |                                         |
| 7              | {\fArial b0 i0 c0           | <b>B1 P1 Ti</b> | {\fArial b0 i0 c0  | 851699                                                                                            | 10066930          |                                |                                         |
| 8              | {\fAriallb0li0lc0l          | <b>B2 P1 HA</b> | {\fArial b0 i0 c0  | 851700                                                                                            | 10066948          |                                |                                         |
| 9              | <b>PLANTA</b>               | <b>PLANTA</b>   | <b>PLANTA</b>      | 851795                                                                                            | 10067344          |                                |                                         |
| 10             | <b>DE LUZ</b>               | <b>DE LUZ</b>   | <b>DE LUZ</b>      | 851796                                                                                            | 10067342          |                                |                                         |
| 11             | {\fArial b0 i0 c0           | <b>B1 P1 ZN</b> | {\fAriallb0li0lc0l | 851815                                                                                            | 10067330          |                                |                                         |
| 12             | {\fArial b0 i0 c0           | <b>B1 P2 TJ</b> | {\fArial b0 i0 c0  | 851804                                                                                            | 10067338          |                                |                                         |
| 13             | {\fArial b0 i0 c0           | <b>B1 P2 TJ</b> | {\fArial b0 i0 c0  | 851827                                                                                            | 10067223          |                                |                                         |
| 14             | {\fArial b0 i0 c0           | <b>B1 P1 ZN</b> | {\fArialIb0li0lc0l | 851800                                                                                            | 10066958          |                                |                                         |
| 15             | {\fArial b0 i0 c0           | <b>B1 P1 FC</b> | {\fArial b0 i0 c0  | 851799                                                                                            | 10066949          |                                |                                         |
| 16             | {\fArial b0 i0 c0           | <b>B1 P1 FC</b> | {\fAriallb0li0lc0l | 851799                                                                                            | 10066943          |                                |                                         |
| 17             | {\fArial b0 i0 c0           | <b>B3 P1 FC</b> | {\fArial b0 i0 c0  | 851793                                                                                            | 10066942          |                                |                                         |
| 18             | {\fArial b0 i0 c0           | <b>B3 P1 FC</b> | {\fArial b0 i0 c0  | 851798                                                                                            | 10066933          |                                |                                         |
| 19             | {\fArial b0 i0 c0           | <b>B1 P2 FC</b> | {\fArial b0 i0 c0  | 851802                                                                                            | 10066932          |                                |                                         |
| 20             | {\fArial b0 i0 c0           | <b>B1 P2 FC</b> | {\fArial b0 i0 c0  | 851801                                                                                            | 10066904          |                                |                                         |
| 21             | {\fArial b0 i0 c0           | <b>B2 P1 ZN</b> | {\fArial b0 i0 c0  | 851792                                                                                            | 10066901          |                                |                                         |
| 22             | {\fArial b0 i0 c0           | <b>B1 P1 TJ</b> | {\fArial b0 i0 c0  | 851799                                                                                            | 10066874          |                                | $\hat{=}$                               |
| 23             | {\fArial b0 i0 c0  B1 P1 TJ |                 | {\fArial b0 i0 c0  | 851789                                                                                            | 10066872          |                                |                                         |
|                |                             |                 |                    | Buscar                                                                                            |                   | $\overline{\phantom{a}}$<br>en | <b>Buscar</b>                           |
|                | Mostrar sólo seleccionados  |                 |                    | Buscar so Conmutar el modo edición (Ctrl+E) usculas                                               | Búsqueda avanzada | æ                              | Cerrar                                  |

Edición de la Tabla de atributos de la capa Fuente: Propia

Hacemos clic en el icono de *conmutación modo de edición* 2. Ahora podemos ubicarnos en cualquiera de las casillas y editar los datos; para guardar los cambios pulse el icono *Guardar* ubicado junto al icono de edición; además tenemos otras herramientas juntas, las cuales permiten deseleccionar, copiar, mover.

 Para los estilos y etiquetas damos doble clic en el icono de la capa, se abre la interfaz de etiquetas, como se muestra a continuación.

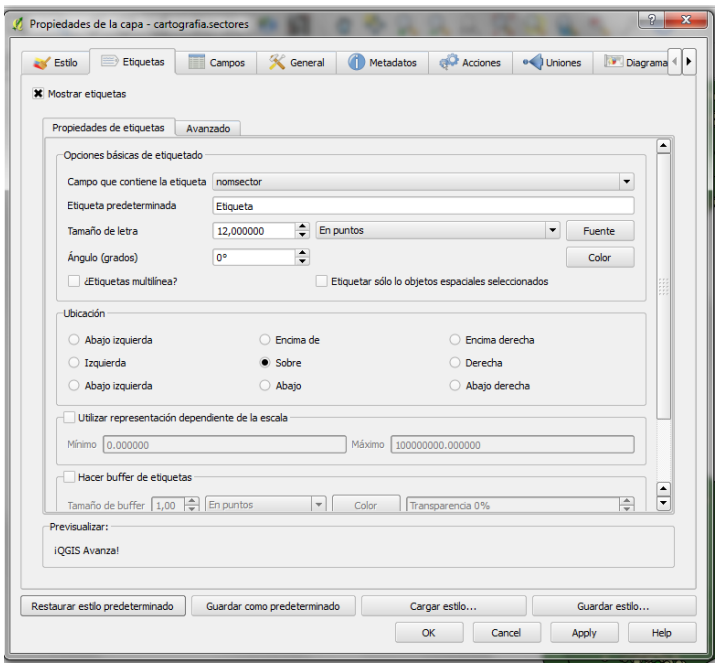

Estilo y etiquetado de una capa Fuente: Propia

- Seleccione la opción Etiqueta en la barra de herramientas
- Active la casilla Mostrar etiquetas.
- Seleccione el campo donde está contenida la etiqueta, en este caso *nomsector*
- Pulse el botón *Fuente* para cambiar el tipo y tamaño de letra
- Pulse el botón *color* para personalizar el color de letra de etiquetado.
- Dentro de la herramienta ubicación, seleccione el lugar donde desee que aparezca la etiqueta.
- Las otras opciones dejamos por defecto.
- Pulse el botón *Aplicar*/ *Ok* para aplicar los cambios.

 En la interfaz se aprecia más opciones que permiten dar estilo y personificar la capa para tener una buena presentación.

Finalmente para guardar el proyecto, pulsamos Archivo/Guardar como proyecto.

## **Selección de datos**

Para extraer una parte de un layer hacemos lo siguiente.

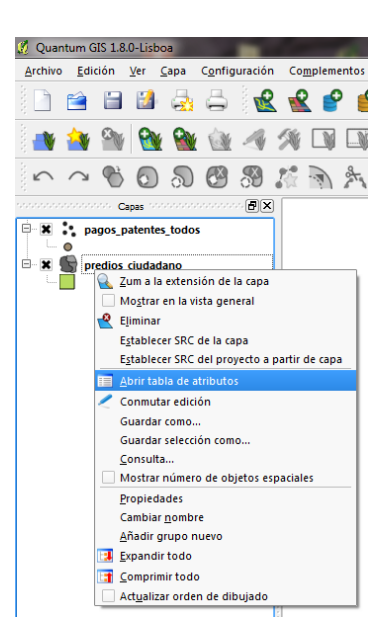

Selección de la tabla de atributos Fuente: Propia

 Seleccionamos la capa a extraer los datos haciendo clic derecho, seleccionar Abrir *tabla de atributos*, despliega todos los datos de la capa; para la selección de ciertos datos en específico debemos hacer una búsqueda dentro de la tabla de atributos haciendo lo siguiente.

|    | nomsector            | cod catast     | estadocata | codmanzana | area          | hectareas       | perimetro     |
|----|----------------------|----------------|------------|------------|---------------|-----------------|---------------|
|    | <b>SECTOR 04</b>     | 0 <sub>2</sub> |            | $0$ NULL   | 788.187806796 | 0.0788187806796 | 119.415280392 |
|    | <b>SECTOR 04</b>     | 05             |            | 0 NULL     | 401.279974624 | 0.0401279974624 | 100.296647924 |
|    | SECTOR 02            | 62             |            | 0 NULL     | 1111.59719932 | 0.111159719932  | 189.033968232 |
|    | SECTOR <sub>04</sub> | 0 <sup>3</sup> |            | $0$ NULL   | 10196.9177669 | 1.01969177669   | 566.281353113 |
|    | <b>SECTOR 01</b>     | 01             |            | 0 NULL     | 2774.21749841 | 0.277421749841  | 217.789126666 |
|    | SECTOR 01            | 02             |            | $0$ NULL   | 237.267030494 | 0.0237267030494 | 63.8550993586 |
|    | SECTOR 01            | 01             |            | 0 NULL     | 279.629224155 | 0.0279629224155 | 68.2120550533 |
|    | <b>SECTOR 01</b>     | 0405010101034  |            | 1 0 3 4    | 4281.08096256 | 0.428108096256  | 380.102948904 |
|    | SECTOR 01            | 0405010101034  |            | 1 034      | 10137.305635  | 1.0137305635    | 523.504890197 |
|    | <b>SECTOR 01</b>     | 0405010101034  |            | 1 034      | 649.682169153 | 0.0649682169153 | 146.541071122 |
| 10 | SECTOR 01            | 0405010101034  |            | 1 034      | 596.460849972 | 0.0596460849972 | 141.009482029 |
| 11 | SECTOR 01            | 0405010101034  |            | 1 034      | 571.999100155 | 0.0571999100155 | 133.249174195 |
| 12 | <b>SECTOR 01</b>     | 0405010101034  |            | 1 0 3 4    | 429.136125966 | 0.0429136125966 | 110.663329878 |
| 13 | SECTOR 01            | 0405010101034  |            | 1 034      | 217.243253949 | 0.0217243253949 | 65.1695037219 |
| 14 | SECTOR 01            | 0405010101034  |            | 1 034      | 146.895517528 | 0.0146895517528 | 49.8694576357 |
| 15 | <b>SECTOR 01</b>     | 0405010101034  |            | 1 034      | 269.757213568 | 0.0269757213568 | 80.0873660184 |
| 16 | SECTOR 01            | 0405010101034  |            | 1 034      | 280.830305699 | 0.0280830305699 | 75.3354454946 |
| 17 | <b>SECTOR 01</b>     | 0405010101034  |            | 1 034      | 447.039579105 | 0.0447039579105 | 86.5219026012 |
| 18 | SECTOR 01            | 0405010101034  |            | 1 034      | 906.286418818 | 0.0906286418818 | 138.156412126 |
| 19 | SECTOR 01            | 15             |            | $0$ NULL   | 427.165411541 | 0.0427165411541 | 90.4362904023 |
| 20 | <b>SECTOR 01</b>     | 14             |            | 0 NULL     | 7980.06651888 | 0.798006651888  | 850.528212417 |
| 21 | SECTOR 01            | 0405010101034  |            | 1 034      | 427.190507586 | 0.0427190507586 | 83.1503639829 |
| 22 | SECTOR 01            | 0405010101034  |            | 1 0 3 4    | 511.625198282 | 0.0511625198282 | 89.3845362565 |
|    |                      | 11111          |            |            |               |                 | 1 ⊧           |
| 里  | 晒                    |                | $\odot$    | Buscar     |               | en              | ۰<br>Buscar   |

Búsqueda de datos Fuente: Propia

 En la parte inferior de la tabla de atributos localizamos algunas herramientas una de ellas es la de búsqueda de datos; en el formulario *buscar* agregar el datos a buscar seguidamente del campo o nombre de la columna donde se encuentra el dato a buscar cómo se nota en la figura.

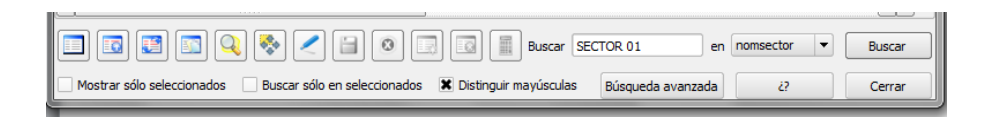

Búsqueda de datos personalizada Fuente: Propia

 Pulse el botón buscar para seleccionar los datos a extraer. Siguiente paso es extraer los datos, cierre la ventana de la tabla de atributos. Notara que en la capa se pondrá de color todos los datos seleccionados; pulsar clic derecho en la capa y *seleccione guardar selección como*.

 En la interfaz siguiente ingrese asigne un nombre a la nueva capa, el resto de datos dejamos por default.

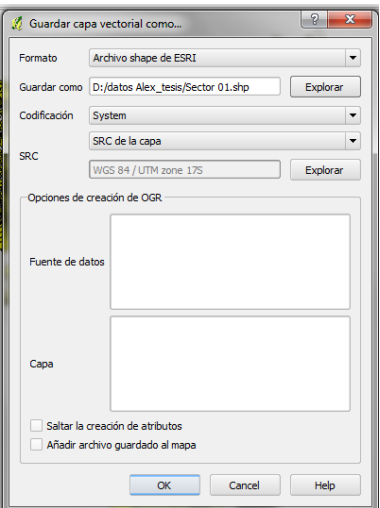

Respaldo de extracción de nueva capa Fuente: Propia

Pulse *OK* para aplicar los cambios.

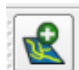

Pulse en el icono para abrir la nueva capa.

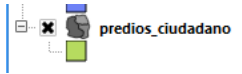

Apague la capa de donde fueron extraídos los datos en la *x* del icono de la capa para ver los cambios.

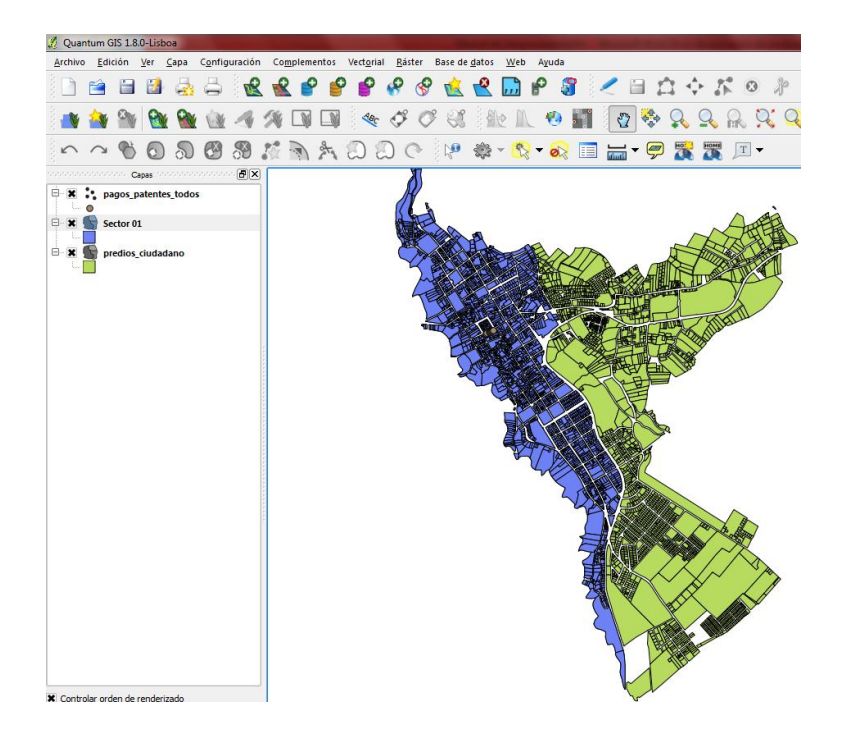

Capa principal a extraer Fuente: Propia

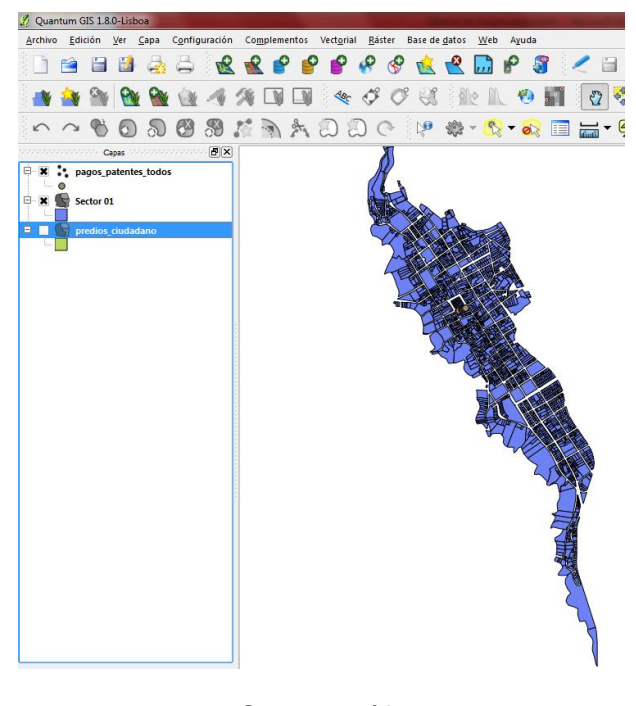

Capa extraída Fuente: Propia

### **Ingreso de puntos.**

 Debemos crear una nueva capa, en este caso lo haremos tipo shape haciendo clic en la barra de herramientas en el icono  $\mathbb{R}$  '.

- Tipo: seleccione punto
- SRC: especifique el dato UTM (WGS84 17S) pulsando el botón SRC.
- Nombre: nombre de la capa
- Tipo: el tipo de dato, en este caso es punto seleccionamos entero.
- Anchura: es la capacidad de almacenamiento.
- Precisión: en caso de precisar el número de decimales.
- Ok: guardar cambios.

 En la nueva capa ingrese haciendo clic derecho a tabla de atributos, dentro de la tabla de atributos hacer clic en edición y en el icono añadir columna.

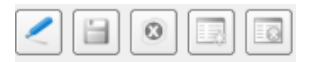

Agregar nueva columna Fuente: Propia

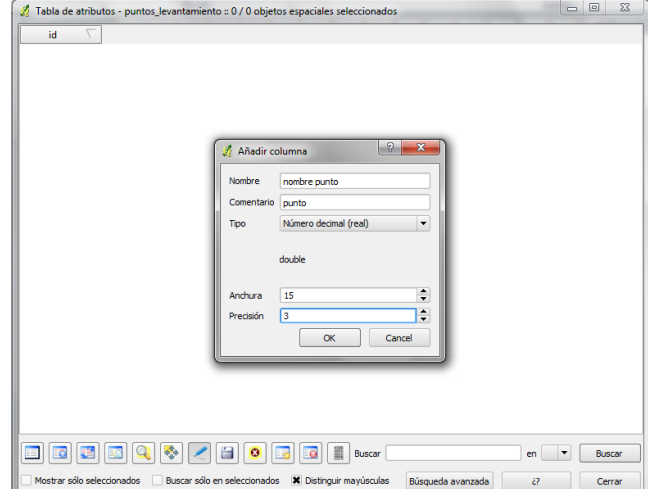

Asignar nombre a la nueva columna Fuente: Propia

 Si abrimos la tabla de atributos va a estar vacía, por lo tanto debemos agregar puntos. Seleccione la capa creada y en la barra de herramientas haga clic en el icono **ill**añadir objeto espacial, el puntero cambiara a formato punto, hacer clic en el mapa donde vamos asignar el nuevo punto. Aquí debemos agregar los campos:

- Id: número de índice
- Nombre: nombre de punto
- Coordenas: coordenadas en x y en y; ok para guardar.

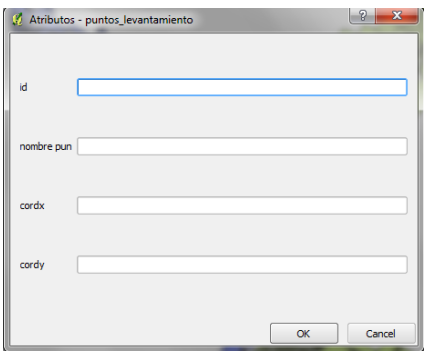

Agregar datos al nuevo punto Fuente: Propia

 Si regresamos a la tabla de atributos encontraremos los datos agregados, éstos pueden ser editados con la herramienta de edición.

 En caso de agregar centenares de puntos este método es obsoleto, por lo tanto debemos hacerlo de la siguiente forma.

En la barra de herramientas pulsar el icono , aquí nos pedirá subir un archivo Excel delimitado por comas (archivo donde tenemos todos los puntos con sus coordenas x, y).

- Agregar nombre de la capa.
- Delimitadores seleccionados: punto y coma
- Comenzar: desde cero
- Campos xy: asignar la columna x, y.
- Ok para asignar.

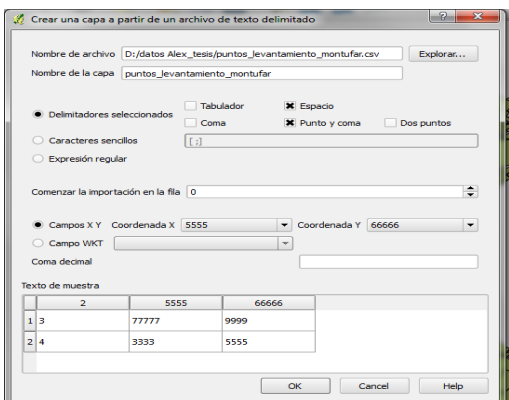

# Agregar datos csv Fuente: Propia

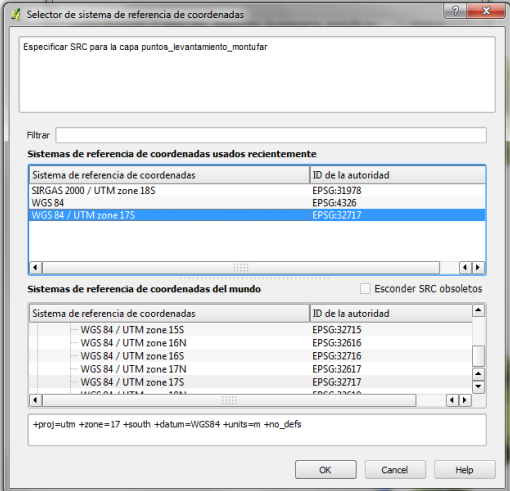

Agregar datos SRC Fuente: Propia

Asignamos el datum UTM, pulse *ok* para asignar.

Finalmente tenemos los datos del levantamiento asignados a nuestro mapa final.

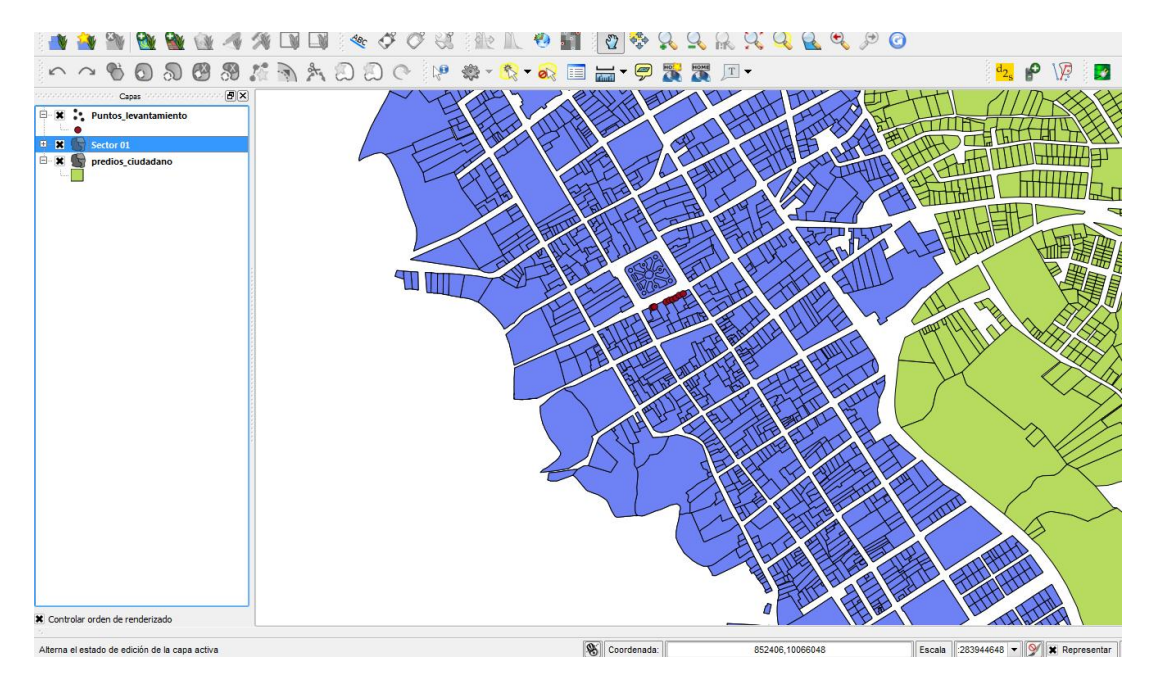

Mapa final **Fuente:** Propia